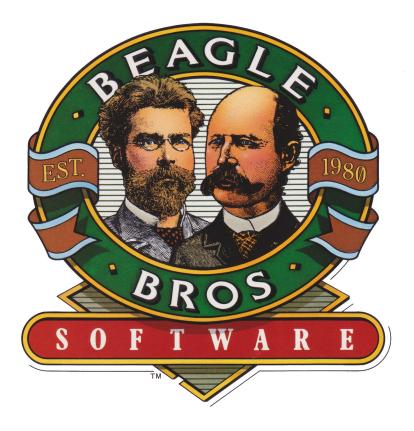

# TimeOut SideSpread by Mark Simonsen

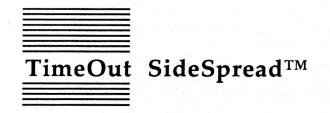

Sideways Spreadsheets for AppleWorks® by Mark Simonsen

Published by BEAGLE BROS®, INC. 6215 Ferris Square, Suite 100 San Diego, CA 92121 619-452-5500 Business Office 619-452-5502 Technical Support 619-558-6151 Pro-Beagle BBS 619-452-6374 FAX Copyright © 1987-1991 Beagle Bros, Inc.

Beagle Bros and the Beagle Bros logo are registared trademarks of Beagle Bros, Inc. TimeOut and SideSpread are trademarks of Beagle Bros, Inc.

This manual and the software described in it are copyrighted with all rights reserved. Under the copyright laws, this manual or the software may not be copied, in whole or part, without written consent of Beagle Bros, except in the normal use of the software or to make a backup copy of the software. This exception does not allow copies to be made for others, whether or not sold, but all of the material purchased (with all backup copies) may be sold, given or loaned (but not rented) to another person. Under the law, copying includes translating into another language or format. You may use the software on any computer owned by you, but extra copies cannot be made for this purpose.

#### LIMITED WARRANTY ON MEDIA AND REPLACEMENT

If you discover physical defects in the manuals distributed with a Beagle Bros product or in the media on which a software product is distributed, Beagle Bros will replace the media or manuals at no charge to you, provided you return the item to be replaced with proof of purchase to Beagle Bros during the 90-day period after you purchased the software.

All implied warranties on the media and manuals, including implied warranties of merchantability and fitness for a particular purpose, are limited in duration to ninety (90) days from the date of the original retail purchase of this product.

Even though Beagle Bros has tested the software and reviewed the documentation, Beagle Bros makes no warranty or representation, either express or implied, with respect to software, its quality, performance, merchantability, or fitness for a particular purpose. As a result, this software is sold "as is," and you the purchaser are assuming the entire risk as to its quality and performance.

In no event will Beagle Bros be liable for direct, indirect, special, incidental, or consequential damages resulting from any defect in the software or its documentation, even if advised of the possibility of such damages. In particular, Beagle Bros shall have no liability for any programs or data stored in or used with Beagle Bros products, including the costs of recovering such programs or data.

Some states do not allow the exclusion or limitation of implied warranties or liability for incidental or consequential damages, so the above limitation or exclusion may not apply to you. This warranty gives you specific legal rights, and you may also have other rights which vary from state to state.

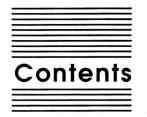

#### Chapter 1 V

#### Welcome to TimeOut SideSpread 1 About this manual 2

#### Chapter 2

#### Installing TimeOut 3

The Big Picture 4 Installation 5 Automatic Installation 5 Manual Installation 5 Read Manual Updates 6 Make a Backup Disk 6 Format a Disk 7 Catalog a Disk 7 Create a Subdirectory 8 Install TimeOut 8 Sorting the TimeOut Menu 8 Multiple TimeOut Applications Disks 8 Location of TimeOut Applications 8 Location of AppleWorks 9 Copy Applications 9 Quit 9 Re-installing TimeOut 10 Start up AppleWorks 10 Accessing TimeOut Applications 11 Memory usage 12

Chapter 3

#### SideSpread Tutorial 13

Control-Reset Patch 12

Configuring Printer and Interface 14 Using SideSpread 18 Printing a File 18 Chapter 4

#### SideSpread Reference 23

SideSpread Menu Selections 24 Print 24 Page Setup and Print Quality 25 Report Date 26 Number of Copies 27 AppleWorks Commands 27 Printing a Data Base File 28 SideSpread Fonts 28

#### Appendix A TimeOut Utilities 29

Using the Utilities 29 Configure 30 Load to memory 30 Dump from memory 30 Change memory status 31 Change name 31 Sort Menu 31 Add Applications 32 List Version Numbers 32

#### Appendix B Configuration Options 33

**Configuring SideSpread 34** Font 34 Printer 35 Interface 35 Slot 35 Needs Line Feed after Return 36 Data Bits 36 Printer Problems 36

Appendix C Data Converter 37

Help!

Customer Support Information 39

Index 41

iv

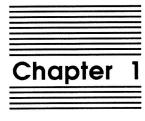

# Welcome to TimeOut SideSpread

TimeOut SideSpread<sup>TM</sup> is part of the TimeOut AppleWorks<sup>®</sup> enhancements series. All of the products in this series work *inside* AppleWorks and are quickly and easily accessed.

Because TimeOut SideSpread is integrated with AppleWorks, you can print your spreadsheets sideways without leaving AppleWorks. This makes TimeOut SideSpread quick and easy compared to other programs that require you to save your files, quit AppleWorks, then transfer your files to another program to print.

You can choose from two different font styles and a wide variety of sizes from very small (6 point) characters to large (28 point) ones.

TimeOut SideSpread works with most dot-matrix printers and interface cards. (See the Notes file on the SideSpread disk for a list of printers and interfaces. We're always adding to the list so we put it where we can easily update it.)

## About this manual

The remainder of this manual is divided into three main sections:

Chapter 2: Installing TimeOut

Chapter 3: SideSpread Tutorial

Chapter 4: SideSpread Reference

If you haven't already installed TimeOut on your AppleWorks Startup disk, you will need to read all of chapter 2, *Installing TimeOut*. If TimeOut is already installed on your copy of AppleWorks, read only the section *Copying Applications to the TimeOut Applications disk* on page 9.

After installing TimeOut, you can read the Tutorial section which leads you through the process of printing a sample file, or you can go directly to the Reference section which describes each TimeOut SideSpread feature in detail.

If you're not already familiar with the AppleWorks Spreadsheet, you may want to refer to your AppleWorks manuals before starting.

Note: This manual assumes that you are familiar with AppleWorks and the AppleWorks method of doing things (e.g. selecting menu options, answering questions, loading files, escaping, etc.) If you're not, please refer to the appropriate sections of your AppleWorks manuals.

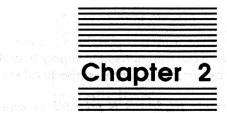

# Installing TimeOut

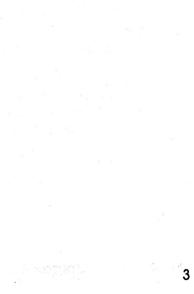

Beagle Bros software is copyrighted but not copy-protected. Please support us in our commitment to supply friendly, easy-to-use software by not giving illegal copies to others. Thanks.

Important: SideSpread is provided on both 5.25-inch and 3.5inch disks. The TimeOut Installer allows you to back up your disks. Please do so. This includes your AppleWorks disk—do not install TimeOut on your master copy of AppleWorks.

## The Big Picture

AppleWorks is an integrated application program that includes a word processor, data base and spreadsheet. TimeOut is a modification that allows more applications to be added to AppleWorks.

Important: TimeOut itself is not an application. The disk includes applications like SideSpread and Data Converter that become part of AppleWorks, thanks to TimeOut.

The disk that contains the TimeOut applications is called your applications disk. If you copy your application files onto your AppleWorks disk, that becomes your applications disk.

Important: If you are using 5.25-inch disks, your applications will not fit on your AppleWorks disk. There isn't enough space.

TimeOut is compatible with the USA version of AppleWorks v2.0 and later. If you have an earlier version, contact your dealer about getting an update.

TimeOut is compatible with most enhancements to AppleWorks, including Super MacroWorks, AutoWorks, Applied Engineering's Desktop expander, and the Pinpoint accessories.

If you are installing TimeOut along with other AppleWorks enhancements, we recommend that you install TimeOut last. The only exceptions are AutoWorks and the Pinpoint accessories. Install them after installing TimeOut.

## Installation

You must install TimeOut on a copy of your AppleWorks disk to use TimeOut SideSpread. To get started, boot your TimeOut SideSpread disk by placing it in the boot drive and pressing Control-Open-Apple-Reset.

## Automatic Installation

There are two ways you can install TimeOut: Manual or Automatic. Automatic Installation is recommended for new TimeOut owners. The Automatic Installation program will set up TimeOut for your system. You don't need to be a hacker to use it!

The Automatic Installation Menu contains three options:

- 1. **Read manual updates**. Select this option to see what changes or additions have been made to your instruction manual.
- 2. Install TimeOut. Select this option and simply follow the prompts on the screen.

Important: Have several blank disks on hand. You will need to use them to make backup disks and applications disks.

3. Quit. Choose this option if you just booted up the wrong disk!

If you already have TimeOut installed on your copy of AppleWorks, it is not necessary to do the Automatic Installation. Installing TimeOut is required only one time. Just use Manual Installation to copy your new applications to your applications disk. After you have finished the Automatic installation, see Start up AppleWorks on page 10 for how to use TimeOut when you boot up AppleWorks.

## **Manual Installation**

Manual installation gives you the freedom to configure TimeOut to your own special needs. One advantage of Manual installation is that you don't have to install TimeOut again if you have done it previously. You can simply use it to copy your new applications to your applications disk.

The following menu options are available in Manual Installation. Let's take a detailed look at each one.

## **Read Manual Updates**

Select Read manual updates. You will see a file containing any changes or additions to the TimeOut SideSpread instruction manual since it was printed.

This file is an AppleWorks file called Notes. You can also see it any time in AppleWorks by adding it to the Desktop.

#### Make a Backup Disk

Use this option to make backup copies of your AppleWorks and TimeOut disks. You can back up 5.25 and 3.5 inch disks. You should backup both your AppleWorks disk and TimeOut SideSpread disk. Use the backups for the installation process.

You will see a list of disk drives you can use to make your backup disk. If you have only one disk drive, select the same drive for your master and backup disks.

## Format a Disk

You may need to format a blank disk to hold your applications. If you are using 5.25-inch disks, your applications will not fit on your AppleWorks disk. Use this option to create an applications disk.

You will be asked to enter a name for the disk. This name can be anything you like, but there are certain rules concerning disk names. The name must start with a letter, and contain only letters, numbers and periods. The maximum length of the name is 15 characters. The name you give the disk will become the default location of your applications when you install TimeOut.

Be careful. Any files on the disk will be erased when you format it. You can use the Catalog a disk option to see what files are on a disk before formatting it.

## Catalog a Disk

This option works like the List all files feature in AppleWorks. Use it to see the files you have on your disks. You can choose to catalog the files in the main directory of a disk, or enter the pathname of a subdirectory.

## Create a Subdirectory

Your TimeOut applications can be copied into a subdirectory. If you want to create a new subdirectory for your applications, choose this option before copying the application files.

Enter the complete pathname of the subdirectory. If you wanted to create a subdirectory called TIMEOUT on a disk named /APPLEWORKS, you would need to enter:

/APPLEWORKS/TIMEOUT

Important: TimeOut applications do not have to be in subdirectories! If you don't understand what a subdirectory is, don't worry.

#### Install TimeOut

This is the step in which you actually modify AppleWorks. There are several steps to the process. Make sure you are using a backup copy!

#### Sorting the TimeOut Menu

When you have TimeOut installed in AppleWorks, you select applications from a menu. If you would like the menu items alphabetized, answer Yes to sorting. Otherwise, they will appear in the same order as they do in the disk directory.

#### Multiple TimeOut Applications Disks

If you have more applications than will fit on one disk, you can answer Yes to multiple applications disks. This is most likely to happen if you are using 5.25-inch disks. This allows you to load your applications from different disks and have TimeOut display them in the same menu.

If all of your applications fit on one disk, or in the same subdirectory, answer No.

There is another option available if you have more than one applications disk. You can use the Add applications feature in TimeOut Utilities to create multiple TimeOut menus. Using this feature, each applications disk will have its own menu (see page 32 for more information).

#### Location of TimeOut Applications

The next step is to tell TimeOut the location of your applications disk. Remember that TimeOut and your applications are different. In order for TimeOut to communicate with your applications, it needs to know where to look for them.

Your applications (like SideSpread), can be located anywhere you like: a hard disk, a RAM disk, a floppy disk, or any other ProDOS device. You will probably want to put them on your AppleWorks disk.

Important: If you are using 5.25-inch disks, your applications will not fit on your AppleWorks disk. There isn't enough space.

You are given two ways to tell TimeOut the location of your applications, Slot and Drive, or ProDOS pathname.

Important: For 5.25 inch disk users—if you have one drive only, tell TimeOut your applications are located in Slot 6, Drive 1. If you have two drives, Slot 6, Drive 2 is recommended.

#### Location of AppleWorks

The next step is to indicate where your AppleWorks STARTUP program is located. You may specify either Slot and Drive or ProDOS directory. After indicating the location of AppleWorks, put your AppleWorks disk (the STARTUP side if your are using 5.25-inch disks) in the drive you selected and press Return. TimeOut will be installed.

Note: This is a one time modification. If you add more TimeOut applications later, you don't need to modify AppleWorks again.

## **Copy Applications**

If SideSpread is your only TimeOut disk, you can use your backup copy of the TimeOut SideSpread disk as your applications disk. You will want to create an applications disk in the future if you get more TimeOut applications. This will help cut down on the number of disks you need to use AppleWorks.

To copy the SideSpread files to your TimeOut applications disk, select Copy applications from the Main Menu.

You will need to select the location of your applications disk either by Slot and Drive or ProDOS pathname. The default location will be the same one you gave TimeOut to look for your applications. Choose the default if you just finished installing TimeOut.

Important: If you are using 5.25-inch disks, your applications will not fit on your AppleWorks disk. There isn't enough space.

#### Quit

Select this option when you have completed the installation.

## **Re-installing TimeOut**

If you need to change the location of your applications disk, or you want to have more than one TimeOut applications disk, you will have to install TimeOut again. Just follow the same steps you went through the first time, making the needed changes.

## Start up AppleWorks

Now that you have installed TimeOut on your copy of AppleWorks and created a TimeOut applications disk, you are ready to use it. Boot up your AppleWorks disk the same way you usually do.

When you start up AppleWorks with TimeOut installed, you will see the TimeOut title screen before you reach the AppleWorks Main Menu.

| File: None                                | GETTING STARTED                                                                             |              |
|-------------------------------------------|---------------------------------------------------------------------------------------------|--------------|
|                                           | TIMEOUT Integrated AppleWorks Applications<br>Copyright 1987, by Alan Bird<br>(version 3.0) |              |
| Loading:                                  |                                                                                             |              |
| SideSpread<br>Data Converte:<br>Utilities | r                                                                                           |              |
|                                           |                                                                                             |              |
| Press Escape to                           | cancel loading applications into memory                                                     | 1029K Avail. |

The first thing TimeOut will do is search for your applications disk.

Important: If TimeOut cannot find your applications, it will ask you to insert your applications disk. Put it in the drive (if you have not already done so) and choose Try again, or Try a different location. If you still get the same message, you either do not have any applications on the disk or your disk has been damaged. Try creating a new applications disk.

If you do not see a TimeOut title screen, TimeOut has not been installed. Go back and try installing it again on a new backup copy.

As TimeOut finds each TimeOut application, they are listed on the screen. An asterisk (\*) before the application name indicates that it is memory-based. If you press Escape while TimeOut loads your applications, the memory-based applications will not load into memory.

If you have specified that you are using multiple TimeOut applications disks, insert each disk and answer Yes when asked Read another TimeOut applications disk? Answer No when the last applications disk has been read.

## Accessing TimeOut Applications

You can call up the TimeOut menu from inside AppleWorks by holding down the Open-Apple key and pressing the Escape key. A menu similar to the following will appear:

|        |    | TimeOut Menu 1 |  |
|--------|----|----------------|--|
| i<br>I | 1. | SideSpread     |  |
| l      | 2. | Data Converter |  |
|        | 3. | Utilities      |  |
| 1      |    |                |  |

Use the Up and Down arrow keys or type a number to highlight an application. Press Return to select it, or Escape if you don't want to choose any items in the menu.

## Memory Usage

You will notice with TimeOut installed that you have less Desktop memory for your AppleWorks documents. TimeOut itself takes up some of the memory.

If you are short on Desktop memory, reconfigure your applications so they are disk-based. For maximum speed, make your TimeOut applications memory-based or use them from a RAM disk. The only price you pay is reduced Desktop memory.

## **Control-Reset Patch**

TimeOut includes a patch to AppleWorks so that Control-Reset will take you to the Main Menu. This patch is for emergency use only—in the event that AppleWorks hangs or crashes. Don't use it as a way of getting to the Main Menu!

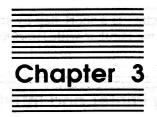

# SideSpread Tutorial

The following section is a short step-by-step tutorial that helps you quickly become familiar with TimeOut SideSpread.

## **Configuring Printer and Interface**

Before you use SideSpread, you will need to specify a few things about your printer and interface.

1. Make sure you have installed TimeOut on your AppleWorks Startup disk. Also, if you are not using the SideSpread disk as your TimeOut applications disk, make sure you have copied the files TO.SIDESPREAD, TO.UTILITIES and TO.CLIPBOARD to your TimeOut applications disk.

NOTE: For purposes of this tutorial, 5.25 inch disk drive owners can use the TimeOut SideSpread disk as the TimeOut applications disk. This will save you from having to transfer any files.

- 2. Start up AppleWorks.
- 3. When you get to the AppleWorks main menu, press Open-Apple-Escape to bring up the TimeOut menu.
- 4. Select Utilities and you'll see this screen.

 File: None
 UTILITIES
 Escape: Review/Add/Change

 Image: Image of the state of the state of the

5. Select Configure.

| ile: None | CONFIGURE                                                                 | Escape: Utilities |
|-----------|---------------------------------------------------------------------------|-------------------|
|           |                                                                           |                   |
|           |                                                                           |                   |
|           | Select an application to Configure:                                       | 1                 |
|           | <ol> <li>SideSpread</li> <li>Data Converter</li> <li>Utilities</li> </ol> |                   |
| ·         |                                                                           | I                 |
|           |                                                                           |                   |
| ma number | or use arrows, then press Return                                          | 1016K Avail.      |

6. Select SideSpread.

| File: | None CC                          | ONFIGURE                | Escape: Utilities |
|-------|----------------------------------|-------------------------|-------------------|
|       | SideSpread (                     | Configuration Menu      |                   |
| 1.    | Font                             | [Monaco 9 ]             |                   |
| 2.    | Printer                          | [Apple ImageWriter      |                   |
| 3.    | Interface                        | [Apple IIGS Serial Port | 1                 |
| 4.    | Slot                             | [ 1]                    |                   |
| 5.    | Needs line feed after Return     | [Yes]                   |                   |
| 6.    | Data bits                        | [ 8]                    |                   |
|       |                                  |                         |                   |
|       |                                  |                         |                   |
|       | number, or use arrows, then pre- | se Poturn               | 1021K Avail.      |

- 7. Leave the Font option at its default setting of Monaco 9 for this tutorial.
- 8. Select Printer, then choose your printer from the list of printers. (Use the Up and Down Arrows to move the highlighted bar to your printer and then press Return.) If your printer is not listed, check your printer manual to see if it's compatible with one of the listed printers, or try a few of the more common printers, such as Epson MX or Apple ImageWriter. If none of these work, see page 39 about contacting Beagle Bros Technical Support for assistance.
- 9. Select Interface, then choose your interface from the list of interfaces. (Use the Up and Down Arrows to move the highlighted bar to your interface and then press Return.) If your interface is not listed, check your interface manual to see if it's compatible with one of the listed interfaces, or try a few of the more common ones, such as Firmware, Epson APL, or Apple Super Serial.

- 10. Select Slot to specify the slot number of your printer interface card, usually slot 1. If you're using an Apple IIc or the Apple IIGS serial port, set the slot to 1.
- 11. Select Needs line feed after Return and specify the appropriate answer for your printer. This should be set to Yes for most printers, however, you may want to refer to your printer manual.
- 12. Select Data bits and specify whether your interface card handles information 7 or 8 bits at a time. This should normally be set to 8 unless you have a parallel printer and interface card. Consult your interface manual for the appropriate settings.
- 13. Press Escape three times to exit the Utilities application.

## **Using SideSpread**

To use SideSpread, load the file Sample 1 from the SideSpread disk by selecting Add files to the Desktop from the AppleWorks main menu.

## Printing a File

After Sample 1 has been loaded:

- Bring up the TimeOut menu by pressing Open-Apple-Escape. If you are zoomed in on the spreadsheet formulas before you bring up the TimeOut menu, the formulas will print. Otherwise, SideSpread will print the spreadsheet values.
- 2. Select SideSpread.

|           | Sample 1              |               | ESPREAD   |             | view/Add/Change |
|-----------|-----------------------|---------------|-----------|-------------|-----------------|
| 1 *<br>2  | * * * * * * * * * * * | * * * * * * * | C         | ICOME       | STATEM          |
| 3         |                       | Jan           | Feb       | Mar         | Apr             |
|           | ncame                 |               |           |             |                 |
| 61        | Resale Sales          | 1,114,582     | 1,262,403 | 805,723     | 903,953         |
| 71        | Taxable Sales         | 35, 317       | 66,067    | 66, 367     | 85,477          |
| 8         | License Fees          | 21,824        | 18,924    | 15,134      | 86,734          |
| 91        |                       |               |           |             |                 |
| 10        |                       | 1,171,723     | 1,347,394 | 887,224     | 1,076,164       |
| 111       |                       |               |           |             |                 |
|           | ost of Goods Sold     | 500 554       |           |             |                 |
| 131       | Purchases             | 538, 551      | 407,451   | 185, 351    | 219,641         |
| 141       | Merchant Card         | 8,189         | 6,479     | 6,769       | 98,301          |
| 15 <br>16 | Royalties             | 87,112        | 53,422    | 29,632      | 86,452          |
| 171       |                       | 633,852       | 467,352   | 221,752     | 404, 394        |
| 18        |                       | 055,052       | 407,352   | 221, 152    | 404, 594        |
| TIMEO     | JT SIDESPREAD v3.0    |               | Copyright | (c) 1987-89 | , Mark Simonsen |
| Printa    | All Rows Columns      | Block         |           |             |                 |

3. Press Return to print All of the file. If you make a mistake, you can press Escape any time to back up and start again.

| File: Sample 1              | SIDESPREAD                | Escape: Review/Add/Change  |
|-----------------------------|---------------------------|----------------------------|
| A                           | BC                        | D                          |
|                             |                           |                            |
|                             |                           |                            |
|                             |                           |                            |
|                             |                           |                            |
|                             | Page Setup                |                            |
|                             | T: Tall Adjusted No       |                            |
|                             | R: Reduce 50% No          |                            |
|                             | Print Quality             |                            |
|                             | H: High                   |                            |
|                             | S: Standard <<br>D: Draft |                            |
|                             | D: Draft                  |                            |
|                             |                           |                            |
|                             |                           |                            |
|                             |                           | -                          |
| TIMEOUT SIDESPREAD v3.0     | Copyright                 | (c) 1987-89, Mark Simonsen |
| Type a one letter option of | ode or press Return       | 1082K Avail.               |

4. Press Return to accept the default page setup and print quality.

| File: | Sample 1      |               | SIDESPREAD         | Escape:   | Review/Add/Chang |
|-------|---------------|---------------|--------------------|-----------|------------------|
|       | A             | B             | C                  | ——D———    | E                |
|       |               |               |                    |           |                  |
|       |               |               |                    |           |                  |
|       |               |               |                    |           |                  |
|       |               | The informati | on that you identi | fied      |                  |
|       |               | is 41 lines.  |                    |           |                  |
|       |               |               |                    |           |                  |
|       |               |               | ptions values allo | W         |                  |
|       |               | 58 lines per  | page.              |           |                  |
|       |               |               |                    |           |                  |
|       |               | Printer: A    | pple ImageWriter   |           |                  |
|       |               | rincer. n     | ppic indgeniiter   |           |                  |
|       |               | Interface: A  | pple IIGS Serial H | Port      |                  |
|       |               |               |                    |           |                  |
|       |               |               |                    |           |                  |
|       |               |               |                    |           |                  |
|       |               |               |                    |           |                  |
| TIMEO | T SIDESPREAD  | v3.0          | Copyright          | (c) 1987- | 89, Mark Simonse |
| Nmo r | eport date or | press Return: |                    |           | 1079K Avail.     |

5. Press Return when asked to Type report date.

| File: Sample 1          | SIDESPR            |           |           | Review/Ac |          |
|-------------------------|--------------------|-----------|-----------|-----------|----------|
|                         | =B================ | -C        | D         |           |          |
|                         |                    |           |           |           |          |
|                         |                    |           |           |           |          |
|                         |                    |           |           |           |          |
|                         |                    |           |           |           |          |
|                         |                    |           |           |           |          |
|                         |                    |           |           |           |          |
|                         |                    |           |           |           |          |
|                         |                    |           |           |           |          |
| × .                     |                    |           |           |           |          |
|                         |                    |           |           |           |          |
|                         |                    |           |           |           |          |
|                         |                    |           |           |           |          |
|                         |                    |           |           |           |          |
| TIMEOUT SIDESPREAD v3.0 |                    | Copyright | (c) 1987- | -89, Mark | Simonsen |
| How many copies? 1      |                    |           |           | 1077      | K Avail. |

6. Press Return to print one copy. Make sure your printer is turned on and ready to print.

You will then see this screen:

| File: Sample 1     |                             | SIDESPREAD                                   |           | Review/Add/Change  |
|--------------------|-----------------------------|----------------------------------------------|-----------|--------------------|
| A=                 | B-                          |                                              | D         |                    |
|                    |                             |                                              |           |                    |
|                    |                             |                                              |           |                    |
|                    |                             |                                              |           |                    |
|                    |                             |                                              |           |                    |
|                    | While the pr<br>you can use | inter is running                             |           |                    |
|                    | Jou can abo                 |                                              |           |                    |
|                    | Escape                      | to stop printing and<br>return to Review/Add |           |                    |
|                    | Space Bar                   | to pause<br>to continue printing             |           |                    |
|                    |                             |                                              |           |                    |
|                    |                             |                                              |           |                    |
|                    |                             |                                              |           |                    |
| TIMEOUT SIDESPREAD | v3.0                        | Copyright                                    | (c) 1987- | -89, Mark Simonsen |
| How many copies? 1 | the transmission            |                                              |           | 1077K Avail.       |

SideSpread will start printing the file. If the file doesn't print properly, see *Printer Problems* in Appendix B on page 36.

The output from your printer will be turned 90 degrees and printed down the page instead of across. This enables you to print extremely large spreadsheets. In fact, there's no limit to the size of the spreadsheet you can print. If you can load it into AppleWorks, you can print it.

Load the files *Sample 2* and *Sample 3* from the SideSpread disk and print them.

You've now learned the basics of printing a file with TimeOut SideSpread. To learn more about SideSpread, refer to the Reference section.

| Net lacome | Net Fre-Tax Income<br>Tax FreFision | Gross Income<br>Total Expenses |         |                                         | Operating Expenses<br>Advertising<br>Premotion |       | Oferies<br>Seleries<br>Interest |        | Cost of Goods Sold<br>Purchases<br>Herchant Card<br>Royalties                                    |       | Incole<br>Resale Sales<br>License Fees |                                       | Sample 1 |
|------------|-------------------------------------|--------------------------------|---------|-----------------------------------------|------------------------------------------------|-------|---------------------------------|--------|--------------------------------------------------------------------------------------------------|-------|----------------------------------------|---------------------------------------|----------|
| 79.90      |                                     | 71.72                          | -       | 4 4 N<br>N 4 H<br>O 3 - 7 6             | AN<br>NG                                       | 4 6 3 |                                 | 633 85 | 1<br>0<br>0<br>0<br>0<br>0<br>0<br>0<br>0<br>0<br>0<br>0<br>0<br>0<br>0<br>0<br>0<br>0<br>0<br>0 | 1 7 2 | 1,114,682<br>36,317<br>21,824          | а а а а а а а а а а а а а а а а а а а |          |
| 14.21      | 256.14                              | 347.3                          | 911     | 2,226                                   | 90<br>036                                      | 9.73  |                                 | 467.35 | 407.451                                                                                          | 7.39  |                                        | q                                     |          |
| 77,16      |                                     | 887,22                         | 8.60    | 4 7 9 6<br>3 0 3 6<br>3 0 3 6           | 7,26                                           | 4,93  |                                 | 21,75  |                                                                                                  | 7.22  | 805,723<br>66,367<br>15,134            | N C O K Mar                           |          |
| 267,77     | 5 N I                               | 076,16                         | 7.19    | 2 3 3 3 4 3 4 3 4 4 4 4 4 4 4 4 4 4 4 4 | 99.24                                          | 8.28  | 63,211<br>23,933<br>1,141       | 404.39 | 219,<br>98,301<br>46,201                                                                         | 76,16 | 903,953<br>95,477<br>953               | 5 T 4 T E K                           |          |
| 29.8       | 49.7                                | 99<br>99<br>80<br>80           | * * * * | -JWO                                    | 0.0                                            | 3,98  |                                 | 70,0   |                                                                                                  | 6.51  | 900,753<br>66,5897<br>21,174           |                                       |          |
| 31         | 019 I                               | 971                            | -       | NN-1                                    | <br>                                           | . 29  |                                 | 0,34   |                                                                                                  | 0.8.3 | 914,<br>92, 128<br>92, 128<br>954      | 9 8 1 9 8 7<br>Jun                    |          |

Chapter 3

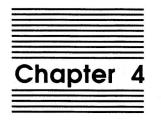

# SideSpread Reference

This section contains reference information that describes every feature of TimeOut SideSpread in detail.

Remember, before you can use SideSpread, you need to configure it. Refer to Appendix B for detailed information on configuring SideSpread.

## SideSpread Menu Selections

When you select SideSpread from the TimeOut menu, you are asked a few questions about how you want to print your file.

#### Print

The first prompt is:

Print? All Rows Columns Block

Select All to print the whole spreadsheet.

Select Rows to print a range of rows. You will be prompted to use cursor moves to highlight the rows you want to print.

Select Columns to print a range of columns. You will be prompted to use cursor moves to highlight the columns you want to print.

Select Block to print a rectangular portion of the spreadsheet file. You will be prompted to use cursor moves to highlight the area you want to print.

Note: If you are zoomed in when SideSpread is selected from the TimeOut menu, SideSpread will print formulas. When zoomed out, values will be printed. What you see on the screen is what SideSpread will print.

## Page Setup and Print Quality

The second prompt is:

-----Page Setup-----T: Tall Adjusted No R: Reduce 50% No -----Print Quality-----H: High S: Standard <---D: Draft

Selecting Tall Adjusted (by pressing T) will select an alternate print density. For some printers, like the Apple ImageWriter, choosing Tall Adjusted will cause the printout to be printed with a 1 to 1 aspect ratio.

Selecting Reduce 50% (by pressing R) will shrink your printout 50% vertically and horizontally. Turning on Reduce 50% disables the Print Quality selections.

Tip: You can use Reduce 50% to get exceptionally good looking output. For example, if you normally use a 12 point font for printing your spreadsheet, select a 24 point one and turn on Reduce 50%.

High, Standard and Draft are the three print qualities that are available in SideSpread. (Select them by pressing H, S or D.) Draft is the quickest. Standard is almost as fast, and offers better looking output. High is a little slower (it does 2-pass printing for increased resolution), however, it offers the best looking output. High quality printing uses the Macintosh trick of scaling up the font to twice its normal size and then doubling the resolution when printing. For even higher quality, see the tip above concerning Reduce 50%.

Note: All of the above features are not supported by every printer. The printers that cannot access these features are indicated in the Notes file.

#### **Report Date**

The third prompt is:

Type report date or press Return:

You can enter the date, the time or anything else up to 20 characters. It will be printed at the top of the page.

AppleWorks v3.0 users: you can also enter "@" and press Return as a fast way to enter today's date. It's easier than doing all the typing.

You will also notice on the screen something similar to:

The information that you identified is 43 lines.

The Printer Options values allow 58 lines per page.

Printer: Apple ImageWriter Interface: Apple IIGS Serial Port

If the number of lines (spreadsheet rows) that you have selected is greater than the number that the Printer Options values allow, SideSpread will still print the entire file. After printing all of the columns for the indicated lines, SideSpread will go back and print another section of lines. SideSpread will continue until all of the spreadsheet lines have been printed.

If you want to get all of the lines on the same page, you can try selecting smaller margins and use single spacing. You change these values with the Open-Apple-O (Printer Options).

You can also try configuring SideSpread to use a smaller font. See Appendix B for more information on configuring.

If the Printer and Interface shown do not match your setup, you need to press Escape and configure SideSpread (see Appendix B).

#### Number of Copies

The last question is:

How many copies?

The default answer is 1. If you want one copy, just press Return. For more copies, enter the desired number (up to 255) and press Return.

## AppleWorks Commands

The following is a list of the AppleWorks Spreadsheet Printer Options commands that can be used with SideSpread. Use Open-Apple-O to change them *before* going to print with SideSpread.

| PW: | Platen Width  | PH: | Print report Header |
|-----|---------------|-----|---------------------|
| LM: | Left Margin   | SS: | Single Space        |
| TM: | Top Margin    | DS: | Double Space        |
| BM: | Bottom Margin | TS: | Triple Space        |

Note: When printing sideways, the margins are relative to the printout and not the physical paper. For example, the Top Margin is at the top of the text that is printed, but is physically along the right side of the paper. Confused? Change the setting and do a printout. You'll see what we mean.

Note: Even though you are printing sideways, the Platen Width still applies to the actual width of the paper you are using. **Don't set the Platen Width greater than 8 inches**. SideSpread will not print properly.

Below is a list of AppleWorks Spreadsheet Printer Options commands that SideSpread ignores. They don't apply when printing sideways and allowing different font sizes.

RM: Right Margin CI: Chars per Inch PL: Paper Length LI: Lines per Inch SC: Send special Codes

SideSpread Reference

## Printing a Data Base File

With AppleWorks v3.0, you can copy records from the data base to the clipboard, and from the clipboard to the spreadsheet. The information is automatically converted to spreadsheet format.

If you have an earlier version of AppleWorks, you can still print a data base file sideways by first converting it to a spreadsheet file. It's easy with the TimeOut Data Converter application that comes with SideSpread. See Appendix C for more information on the Data Converter.

## SideSpread Fonts

Here's a list of the fonts that you can use to print your spreadsheets.

| Monaco 6  | Courier 9  |
|-----------|------------|
| Monaco 9  | Courier 10 |
| Monaco 10 | Courier 12 |
| Monaco 12 | Courier 14 |
| Monaco 14 | Courier 18 |
| Monaco 18 | Courier 20 |
| Monaco 20 | Courier 24 |
| Monaco 24 | Courier 28 |

(See page 43 for a sample print out of each font.)

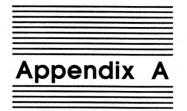

# **TimeOut Utilities**

## **Using the Utilities**

The TimeOut Utilities application is provided with all TimeOut products. It has several functions that give you a lot more flexibility in using your TimeOut applications. To use the TimeOut Utilities, make sure that the file *TO.UTILITIES* has been copied to your TimeOut applications disk. Start up AppleWorks and press Open-Apple-Escape to call up the TimeOut menu. Select Utilities. You will see the following screen:

| le: None      |           | UTILITIES                     | Escape:                                | Review/Add/Chang |
|---------------|-----------|-------------------------------|----------------------------------------|------------------|
|               |           |                               |                                        |                  |
|               |           |                               |                                        |                  |
|               |           |                               |                                        |                  |
|               | Time      | Out applications utility opti | ons                                    |                  |
|               | 1 1.      | Configure                     | 1                                      |                  |
|               | 2.        | Load to memory                | i i                                    |                  |
|               | 1 3.      | Dump from memory              | 1                                      |                  |
|               |           |                               |                                        |                  |
|               | 1 5.      | Change name                   |                                        |                  |
|               |           | Sort menu                     | i                                      |                  |
|               |           | Add applications              | 1                                      |                  |
|               |           | List version numbers          | 1                                      |                  |
|               | 1         |                               | i                                      |                  |
|               | -         |                               | ······································ |                  |
|               |           |                               |                                        |                  |
|               |           |                               |                                        |                  |
| TimeOut       | Utilities | Copyright 1987,1989 by Alan   | Bird (Ve                               | ersion 3.01)     |
|               |           |                               |                                        |                  |
| pe number, or | use arrow | vs, then press Return         |                                        | 742K Avail.      |

## Configure

The Configure option allows you to set new defaults for your TimeOut applications. Configurable options might include printer type, default font, location of files needed by the application, etc. Not all TimeOut applications have configurable options.

To configure an application, select Configure from the Utilities menu. Then select the application you want to configure. You will then see a menu indicating what options may be configured for that particular application. You should also see the current value for each option in brackets [].

Select an option that you would like to change. Enter or select the new value for that option. Make sure that the TimeOut applications disk is in a drive so that the application can be updated with the new value. The next time you use the application, it will use the new value that you have supplied.

After you are finished updating configurable options, press Escape to return to the Utilities main menu.

#### Load to memory

TimeOut applications are either disk-resident or memory-resident. If an application was configured as disk-resident when you started up AppleWorks, you can load it into memory using the Load to memory option. Just select the option from the Utilities menu and select which application you would like to load.

#### Dump from memory

If you receive a message from AppleWorks indicating that it was unable to complete an option because of insufficient desktop memory, you may need to dump one or more TimeOut applications that are memory-resident. Select Dump from memory from the Utilities menu and select which application you would like to dump. Notice that the amount of free memory indicated in the lower right hand portion of the screen increases with each application you dump. Applications that are *dumped* are returned to disk-resident status for the remainder of the AppleWorks session.

#### Change memory status

This option allows you to indicate whether a TimeOut application is disk- or memory-resident. Note that this only indicates how the application will be treated when you start up AppleWorks. To load an application into memory or to return it to the disk for the current AppleWorks session, you will need to use the Load to memory option or the Dump from memory option.

#### Change name

This option allows you to change the name of the application as it appears in the TimeOut menu. The Beagle Bros staff carefully selects a good name for each application. However, you have the flexibility of renaming it if you wish.

If the new name you enter is longer than the old name, the name change will not be reflected in the TimeOut menu until the next time you start up AppleWorks.

#### Sort Menu

When you apply TimeOut to your *AppleWorks STARTUP* disk, you are given the option of indicating whether or not you want the TimeOut menu automatically sorted by application name. If you choose not to have the menu sorted, you can still sort it after starting up AppleWorks by selecting Sort menu from the Utilities menu.

# Add Applications

This selection allows you to add TimeOut applications to AppleWorks at any time while you are running AppleWorks. A new TimeOut menu is created for the new applications.

TimeOut allows you to keep all of your applications together. If your system has a limited amount of memory, you may not want to use all your applications at once. You can keep your applications on separate disks or in different subdirectories, and add them after starting up AppleWorks. Every time you add applications, a new TimeOut menu is created. Each menu can contain no more than 30 applications. If the disk has more than 30 applications, you will need to move some to a different disk or subdirectory to access them.

Note: The limit of 30 applications applies only to the Add applications feature. You can have as many applications as you want on the first applications disk you use when AppleWorks is started. After that, there is a limit of 30.

To add applications, select Add applications from the Utilities main menu, insert the disk containing the applications to be added, then specify the location of the disk.

There is no limit to the number of new TimeOut menus you can create. To switch from one TimeOut menu to another, press Open-Apple-Escape to bring up the current TimeOut menu, and press Tab. It you continue to press Tab, you will cycle through all of the available TimeOut menus and return back to your original menu.

Use the Tab key to switch between TimeOut menus while using options 1-4 from the Utilities main menu. For example, if you select Configure and get the wrong TimeOut menu, press Tab until the correct one appears.

### List Version Numbers

Use this option to find the version numbers of your TimeOut applications. If you need assistance, you should check the version numbers before calling Beagle Bros Technical Support.

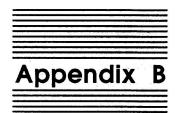

# **Configuration** Options

The TimeOut Utilities application which comes with SideSpread and most other TimeOut applications allows you to change some of the default characteristics of an application. This is called *configuring* an application.

# Configuring SideSpread

Use the TimeOut Utilities application (see Appendix A, page 29), to select Configure, then SideSpread.

| File:                                         | lone CONFIGURE |                | Escape:       | Utilities   |     |           |
|-----------------------------------------------|----------------|----------------|---------------|-------------|-----|-----------|
| SideSpread Configuration Menu                 |                |                |               |             |     |           |
| 1.                                            | Font           |                | [Monaco 9     |             |     |           |
| 2.                                            | Printer        |                | [Apple Image/ | Vriter      |     |           |
| 3.                                            | Interface      |                | [Apple IIGS S | Serial Port |     |           |
| 4.                                            | Slot           |                | [ 1]          |             |     |           |
| 5.                                            | Needs line fee | d after Return | [Yes]         |             |     |           |
| 6.                                            | Data bits      |                | [ 8]          |             |     |           |
|                                               |                |                |               |             |     |           |
|                                               |                |                |               |             |     |           |
| Type number, or use arrows, then press Return |                |                |               |             | 102 | lK Avail. |

# Font

The Font option, when selected, will display a list of fonts that you can use when printing your spreadsheets with TimeOut SideSpread. To select a font, move the cursor to it (using the Up and Down Arrow keys) and press Return.

#### Printer

The Printer option, when selected, will display a list of printers supported by TimeOut SideSpread. To select a printer, move the cursor to it (using the Up and Down Arrow keys) and press Return.

If your printer is not listed, check your printer manual to see if it's compatible with one of the listed printers, or try a few of the more common printers, such as Epson MX or Apple ImageWriter. If none of these work, see page 39 about contacting Beagle Bros Technical Support for assistance.

#### Interface

The Interface option, when selected, will display a list of the interface cards supported by TimeOut SideSpread. To select an interface, move the cursor to it (using the Up and Down Arrow keys) and press Return.

If your interface is not listed, check your interface manual to see if it's compatible with one of the listed interfaces, or try a few of the more common ones, such as Firmware, Epson APL, or Apple Super Serial. If none of these work, see page 39 about contacting Beagle Bros Technical Support for assistance.

#### Slot

This is the slot number of your printer interface card, usually slot 1. If you're using an Apple IIc or the Apple IICS serial port, set the slot to 1.

### Needs Line Feed after Return

This option indicates whether or not your printer needs a line feed after every carriage return. This should be set to Yes for most printers, however, you may want to refer to your printer manual.

## Data Bits

This option indicates whether your interface card handles information 7 or 8 bits at a time (per byte). This should normally be set to 8, unless you have parallel printer and interface card. Consult your interface manual for the appropriate setting.

# **Printer Problems**

If you are unable to print with SideSpread, make sure that you have configured SideSpread for the correct printer, interface, slot and data bits. If nothing happens when you print, make sure the printer is powered-on (turned on) and selected (on-line). If you are still unable to print, see page 39 about contacting Beagle Bros Technical Support for assistance.

Note: The Spreadsheet Printer Option for Platen Width shouldn't be set to more than 8 inches. Setting the Platen Width larger than 8 inches will result in unpredictable printouts.

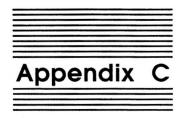

# Data Converter

The TimeOut Data Converter (TO.CLIPBOARD) allows you to quickly and easily transfer data between spreadsheet and data base files.

If you are using AppleWorks v3.0, you do not need this application to convert data. Earlier versions of AppleWorks will get a real power boost from Data Converter.

To transfer data from a spreadsheet to a data base file, use the Open-Apple-C command to copy some spreadsheet rows to the clipboard. Press Open-Apple-Escape and select Data Converter from the TimeOut menu. The data on the clipboard will instantly be converted into data base data.

Create a new data base file or load one in from disk. Place the cursor where you would like to insert the spreadsheet data, press Open-Apple-C and select From clipboard. Each spreadsheet row will now be inserted into your data base file. Each column from the spreadsheet will become a data base category.

To transfer from a data base file to a spreadsheet file, copy from the data base file to the clipboard, call up the TimeOut menu, select Data Converter, and copy from the clipboard to the spreadsheet file. Each category from the data base will become a spreadsheet column.

If you're using the Applied Engineering expanded clipboard, you must use the TimeOut Utilities to properly configure the Data Converter.

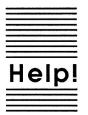

# **Technical Support Information**

If you have questions or problems that your dealer can't answer, you can contact the Beagle Bros Technical Support Staff for expert assistance.

**Before calling**, check the instruction manual to see if it contains the information you need. Write down a complete description of the problem, the version number of the software, and the names and version numbers of any other programs you're using in connection with our software.

If you have a modem, you may also receive Technical Support on our 24-hour Technical Support System. The system provides an electronic mail and conferencing system, along with the latest information about product updates and changes.

#### **Technical Support:**

(619) 452-5502 8 am to 5 pm, weekdays (Pacific time)

Modem Technical Support: (619) 558-6151 24 hours, every day

Fax:

(619) 452-6374 24 hours, every day

Or, you can write to:

Beagle Bros, Inc. 6215 Ferris Square, Suite 100 San Diego, CA 92121 Attn: Technical Support

Help!

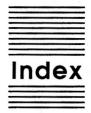

Accessing TimeOut 11 Add applications 32 AppleWorks commands 27 AppleWorks Startup 2, 10 Automatic Installation 5 Backup 6 Catalog 7 Change memory status 31 Change name 31 Clipboard 37 Compatibility 4 Configure 14, 30, 34 Control-Reset patch 12 Copying applications 9 Data Base files 28, 37 Data bits 17, 36 Data Converter 37 Desktop expanders 4 Disk-based 12, 31 Draft quality 25 Dump from memory 30 Enhancements 4 Font 16, 28, 34 Format 7 Help 39 High quality 25 Installation 5 Interfaces 1, 14, 16, 35 Line feed 17, 36 Load to memory 30 Location of applications 8 Manual Installation 5 Manual Updates 6

41

Memory usage 12 Memory-based 12, 30 Multiple TimeOut Application Disks 8 NOTES 6 Number of copies 27 Print 24 Print quality 19, 25 Print range 24 Printer Options 27 Printers 1, 14, 16, 35 Printing 18 Problems 36, 39 Re-installing 10 Reduce 50% 25 Report date 26 Slot 16, 35 Sort 8, 31 Standard quality 25 Starting up 10 Subdirectory 8 Tall adjusted 25 **Technical Support 39** TimeOut Menu 6, 11 TO.CLIPBOARD 14, 37 **TO.SIDESPREAD** 14 TO.UTILITIES 14, 29 Troubleshooting 39 Update 6 Utilities 29

Honaco.6 – The quick brown fox jumps over the lazy dog. Monaco.9 – The quick brown fox jumps over the lazy dog. Monaco.10 - The quick brown fox jumps over the lazy dog. Monaco.12 - The quick brown fox jumps over the lazy dog. Monaco.14 – The quick brown fox jumps over the lazy dog. Monaco.18 - The quick brown fox jumps over the lazy dog. Monaco.20 - The quick brown fox jumps over the lazy dog. Monaco.24 - The quick brown fox jumps over the lazy dog. Courier.9 - The quick brown fox jumps over the lazy dog. Courier.10 - The quick brown fox jumps over the lazy dog. Courier.12 - The quick brown fox jumps over the lazy dog. Courier.14 - The quick brown fox jumps over the lazy dog. Courier.18 - The guick brown fox jumps over the lazy dog. Courier.20 - The quick brown fox jumps over the lazy dog. Courier.24 - The quick brown fox jumps over the lazy dog.

Courier.28 - The quick brown fox jumps over the lazy dog.

QUALITY COMPUTERS, INC. • 20200 Nine Mile Rd. • St. Clair Shores, MI 48080 • (313) 774-7200